### **1. There are more layers loaded than I can see in the "Layers" Window. How can I make it larger?**

a. There are three sections on the left side in the screen. There is one toolbar: the 'Manage Layers' toolbar (1), and two Panels: the 'Browser' panel (2) and the 'Layers' panel(3).

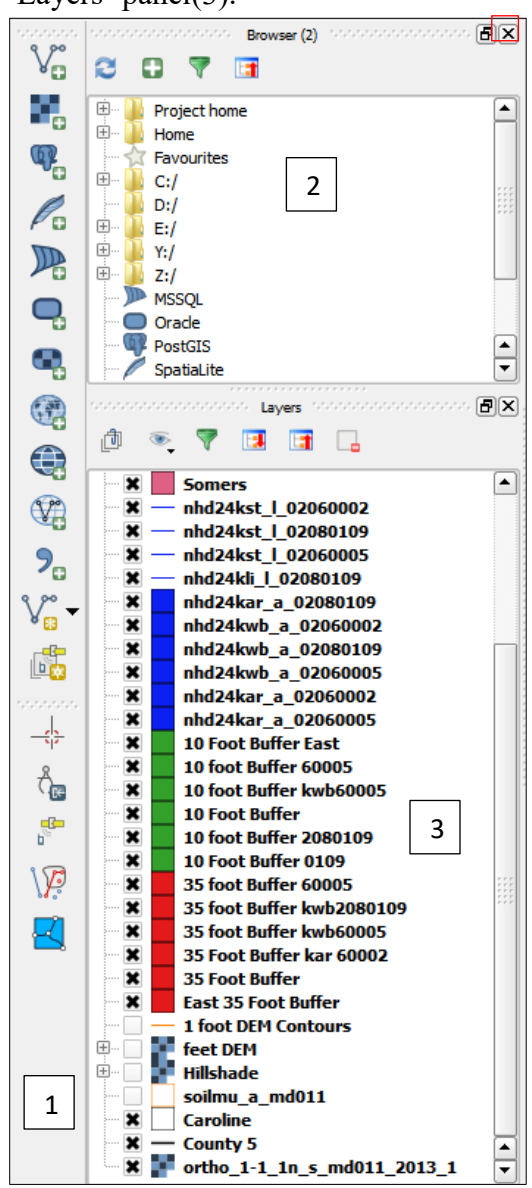

b. The 'Manage Layers' toolbar is an essential element to load and modify layers. **Do not remove. If it is missing, right click in gray area near the top of the Layers panel and select "Manage Layers Toolbar."** The 'Browser' panel is useful to those with more advanced knowledge and more complex use of QGIS. To remove the 'Browser' panel, click on the "x" in the upper right hand corner of the panel. The 'Layers' Panel will expand.

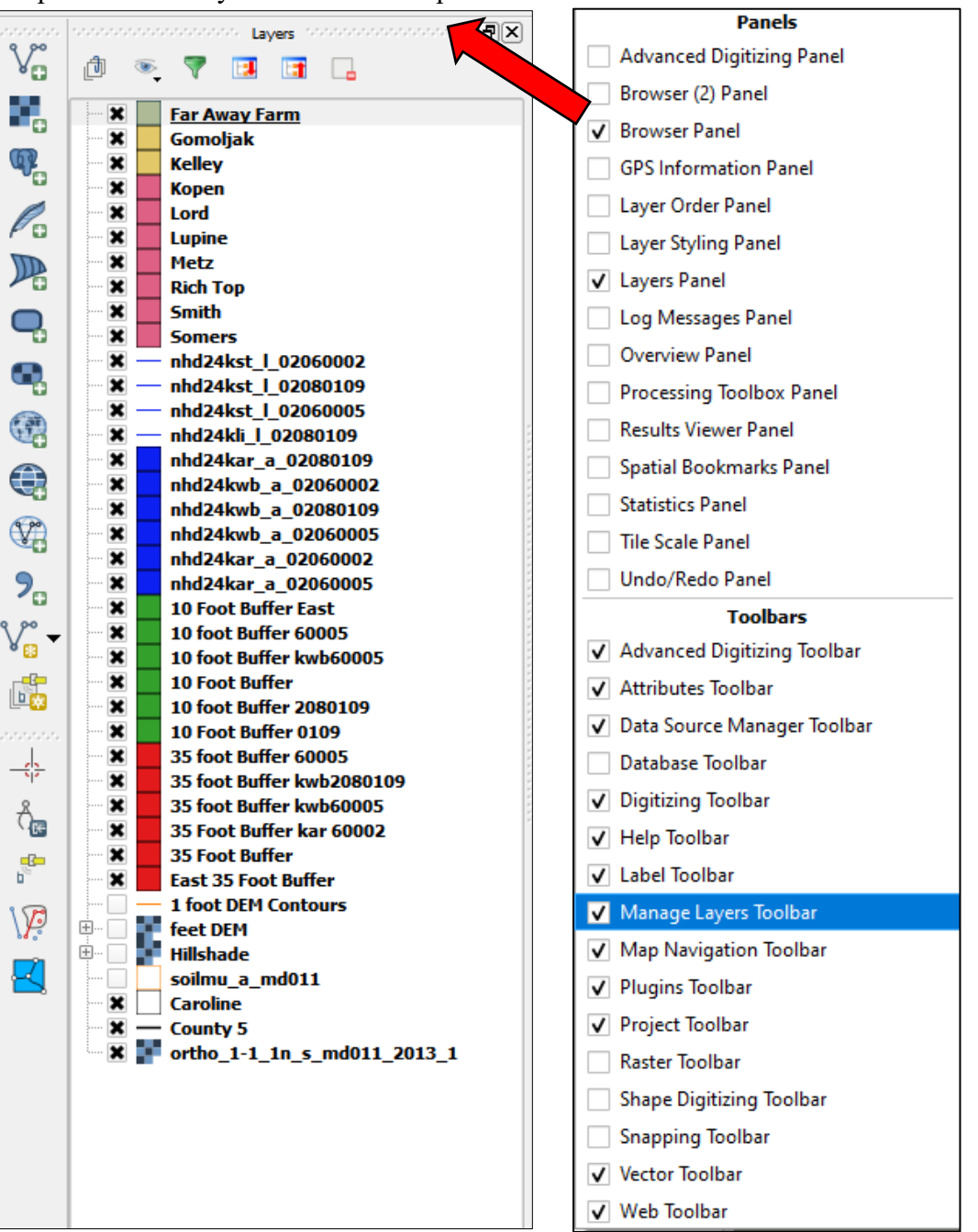

### **2. I deleted or moved the Layers Panel. How do I get it back?**

a. In using a mouse the Layers Panel may be moved or even deleted by mistakenly hitting the "x" in the upper right corner. If the screen looks like this:

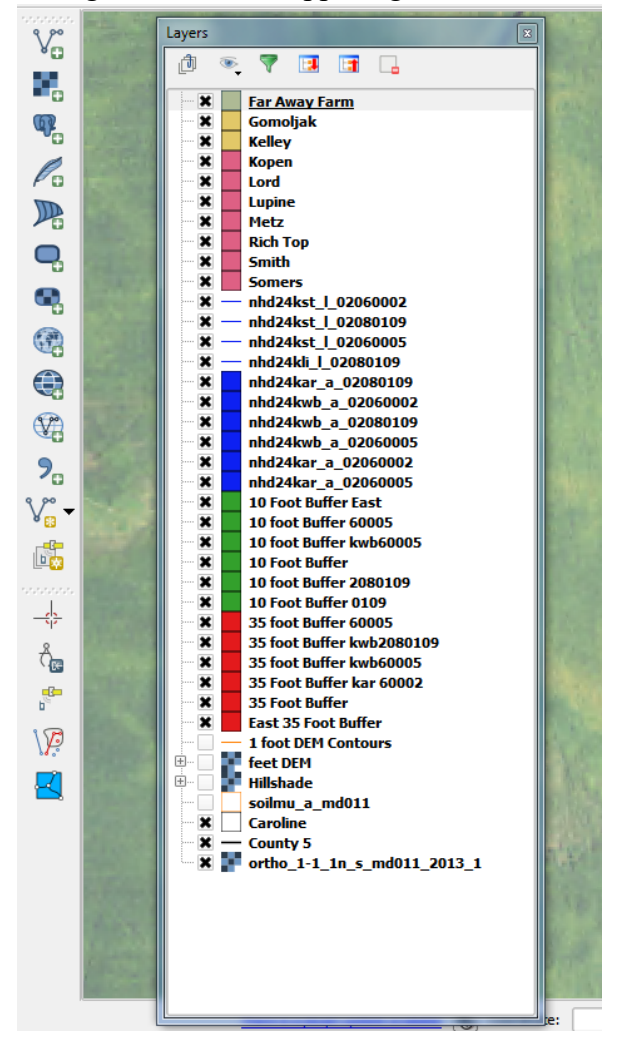

- b. Click and drag the window to the left until the map shifts to the right and there is a white panel. Let go of the window and it will "snap" between the tool bar and the map.
- c. If the panel has been deleted choose from the top menu View>Panels>Layers.

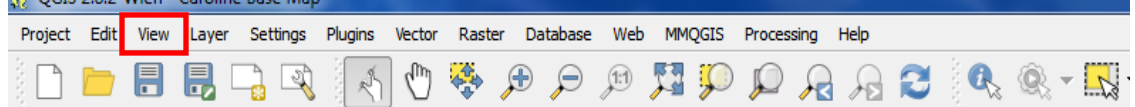

#### **3. Where do I save my project?**

It is important to not modify the original files on the hard drive or save over the original base map on your computer. Instead, when working in your computer folder "GIS Data", make sure to save farm-specific projects in the "Projects" folder.

#### **Procedure:**

Click on the project tab and select "Save As…"

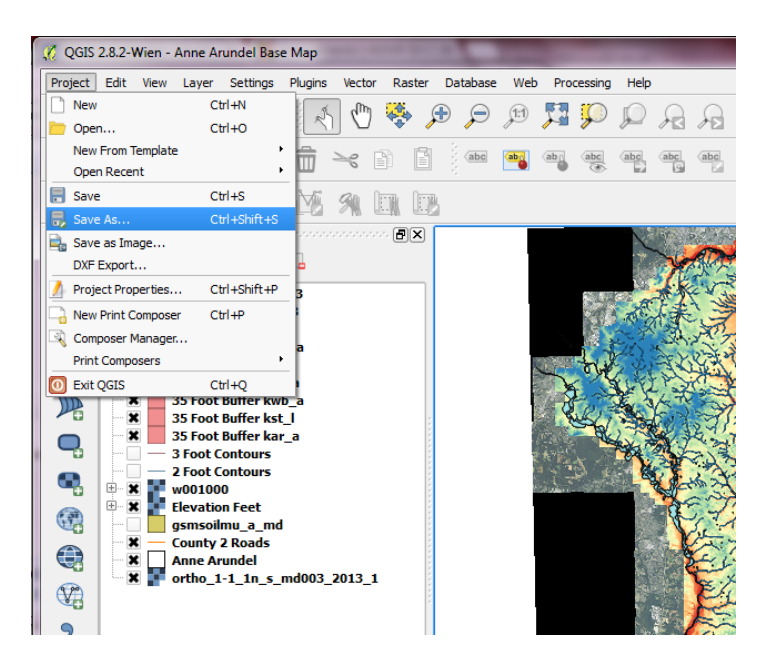

Navigate to the computer folder "GIS Data" on your work computer, and save your project in the "Projects" folder.

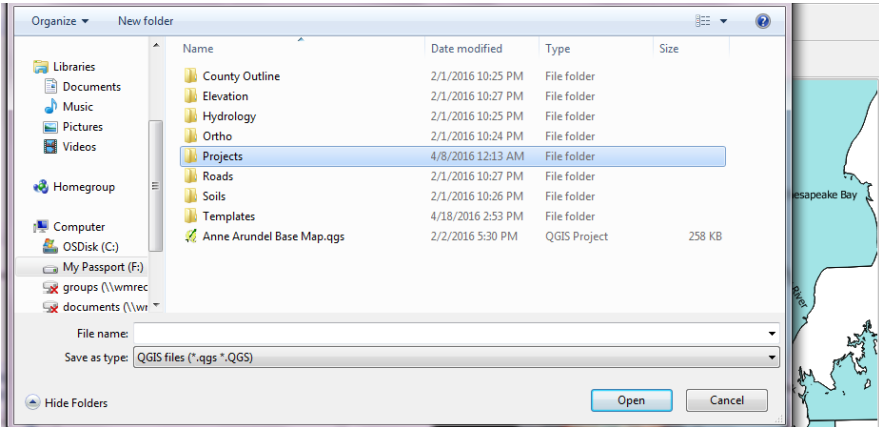

#### **4. How do I change the characteristics of the measuring tool?**

a. Choose Settings>Options> Map Tools

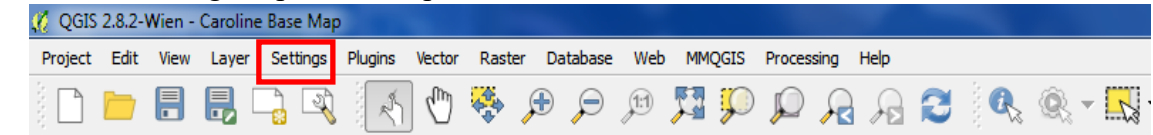

b. Under "Measure tool" the color of the line or Rubberband can be changed, the number of decimal places measured can be changed (suggest 1) and the base units can be changed: Preferred distance units: **Feet**; Preferred area units: **Acres**  Preferred Angle Units: **Degrees**.

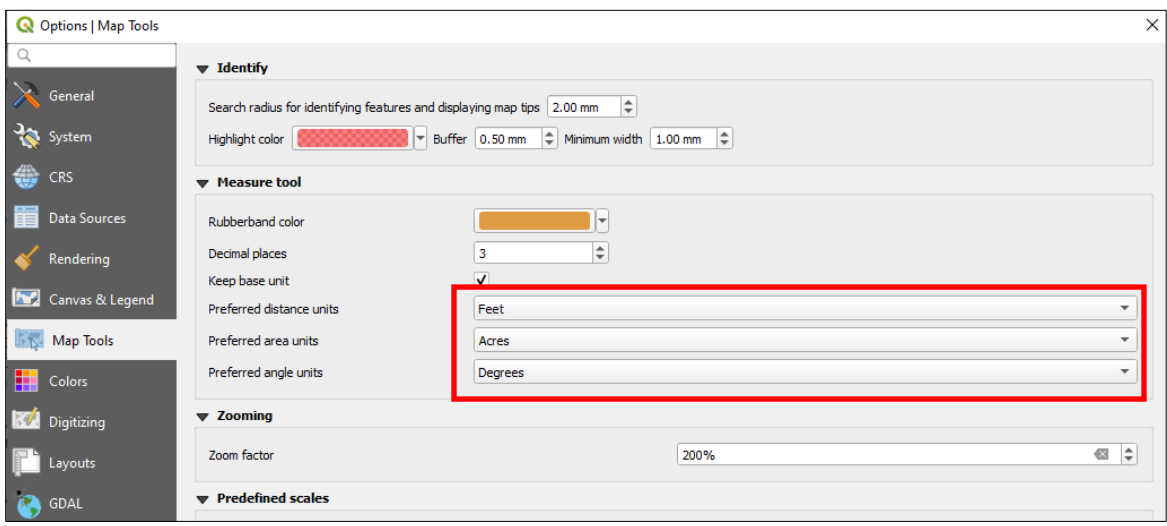

c. Click "OK".

### **5. How do I get out of the measuring tool or make an end point on the map when clicking around on the map?**

- a. Instead of making another left click with the mouse to continue adding to the line or area of measurement, use the mouse to **right click** on the end point to finish measuring the area.
- **6. When using the "Slope and Distance to Water Template" to make calculations as mentioned in Lesson 5, how do I edit the embedded Excel charts in the template?**
	- a. **Double clicking** within the desired cell in the chart will enable editing.

### **7. There is a pond or body of water that does not have buffers set up around it. How do I create these buffers?**

a. Buffers around these non-visible water layers in QGIS can be created. Refer to Lesson 6.

### 8. **I want my farm boundary to be a different color than my field boundaries in QGIS. How can I do that?**

### Probably the easier option:

a. You will need to save the farm boundary separately from the field boundaries in Google Earth as a .KML file and then load it into QGIS the same way you added your field boundaries. Make sure the farm boundary is above the field boundaries in the list of layers. Now you can choose different colors for the different layers.

OR

More complicated option:

- a. In QGIS, right click on the farm boundary layer, then click on Properties.
- b. In the "Style" tab, change the "Single Symbol" option to "Categorized" using the drop down menu at the top of the screen.
- c. For "Column" use the dropdown menu to choose "Name" (this assumes that you named each boundary the appropriate field name).
- d. Click on the "Classify" button and you will see the Symbol, Value, Legend columns populate.
	- i. If there are any extra blank ones, click on them, then press the delete button.
- e. Click on the Farm Boundary to highlight it. Click on the symbol button.
	- ii. Click on "Simple Fill" then, make the "Fill" transparent and change the border to whatever color you like. Press Ok.
- f. Highlight one of the fields. Holding down CTRL, click on the other fields too, so that they are all highlighted.
	- iii. Click on "Simple Fill" then, make the "Fill" transparent and change the border to whatever color you like. Press Ok.
- g. When finished, click on Apply, then Ok.

Updated: 4/8/2020